# Faisons en sorte que votre trousse SendKit soit opérationnelle rapidement...

Commençons par rassembler ce dont vous aurez besoin :

- boîte contenant votre trousse SendKit de bureau pour SendProMC;
- courriel de bienvenue de Pitney Bowes contenant vos détails d'ouverture de session dans SendProMD;
- O.P. sur lequel vous avez tous les droits d'administrateur pour télécharger et installer un logiciel, le cas échéant;
- 2 ports USB libres sur votre O.P.

pitney bowes (

# Trousse SendKit de bureau pour SendPro<sup>MD</sup>

Si vous n'avez pas reçu le courriel de Pitney Bowes, ne poursuivez pas l'installation. Veuillez visiter le site pitneybowes.com/ca/fr pour obtenir les coordonnées dans le cas de votre marché.

#### Poursuivez votre lecture ci-dessous

Lisez maintenant AVANT de déballer votre équipement

Instructions d'installation Connexion d'une imprimante USB

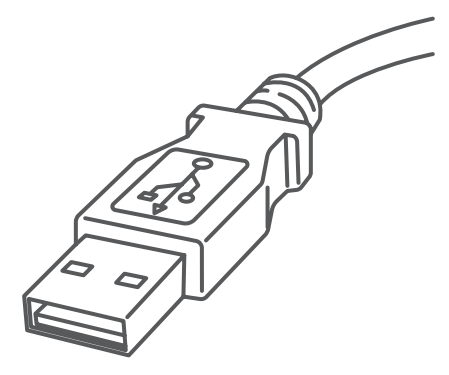

## 1. Ouverture de la boîte et déballage

#### 2. Ouverture de session dans SendPro

**Printer** Rouleau de départ DK f D Câble before USB Cordon d'alimentation

Boutons du tableau de commande de l'imprimante

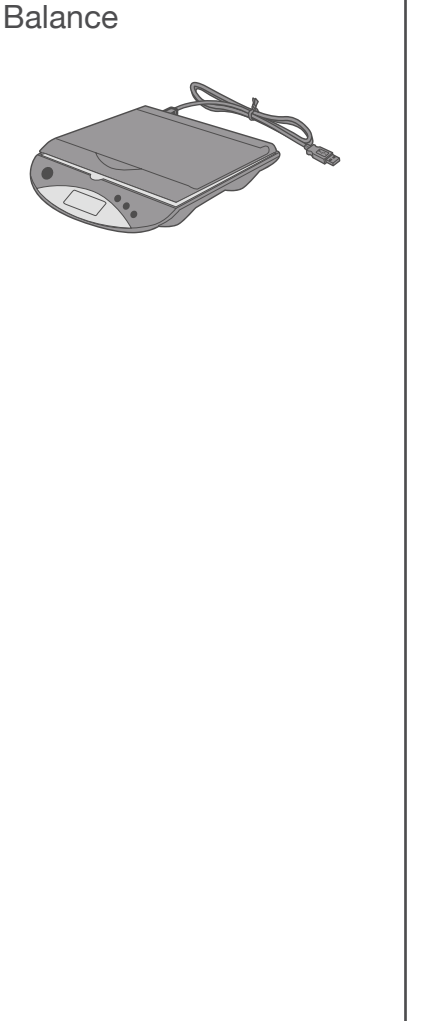

Ouvrez une session dans SendPro<sup>MC</sup> à l'aide du lien dans le courriel de bienvenue.

[sendpro.pitneybowes.com](http://sending.us.pitneybowes.com)

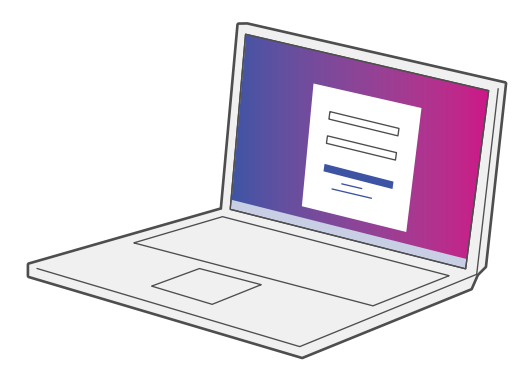

Voici un diagramme et des explications relatifs aux articles qui devraient se trouver dans la boîte.

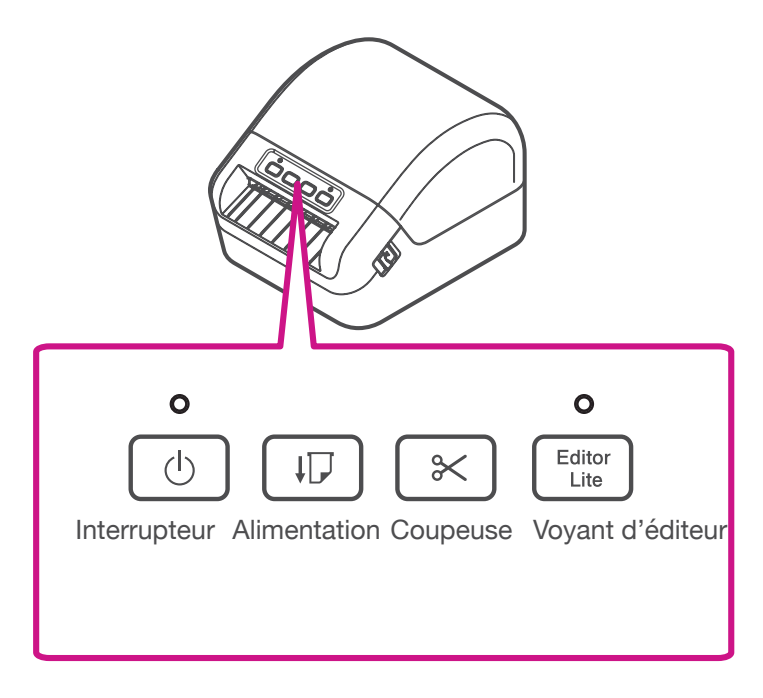

## 4. Connexion de la balance

# 5. Connexion de l'imprimante

Branchez le cordon d'alimentation électrique à l'imprimante (comme illustré). Veillez à ce que l'imprimante soit encore éteinte.

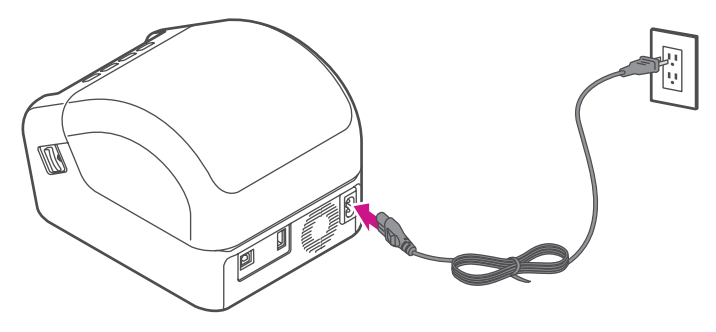

#### 6. Chargement d'un rouleau d'étiquettes DK

Placez la balance sur une surface ferme et plate près de votre ordinateur.

Connectez la balance à votre ordinateur à l'aide du câble USB fourni. Ensuite, appuyez sur la touche **zéro**.

1. Tirez sur les leviers de déverrouillage des deux côtés de l'imprimante pour déverrouiller le couvercle, et levez le couvercle.

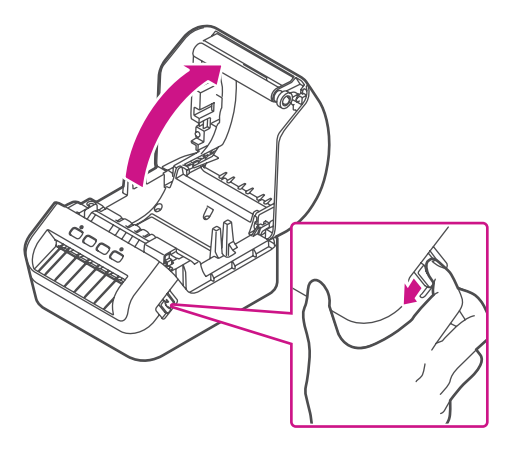

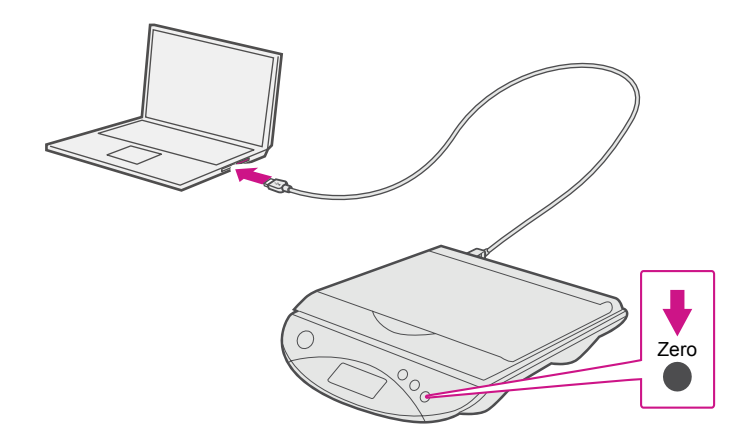

#### 3. Téléchargement de l'utilitaire de balance pour système d'exploitation Windows seulement

- 1. Maintenant que vous avez ouvert une session dans SendPro<sup>MD</sup>, cliquez sur l'icône d'aide.
- 2. Sélectionnez **Télécharger l'utilitaire de balance SendProMD pour Windows.**
- 3. Sélectionnez **Exécuter** ou **Ouvrir** (selon votre navigateur Internet).
- 4. Suivez les instructions à l'écran pour effectuer l'installation.
- 5. Cliquez sur **Terminer**.

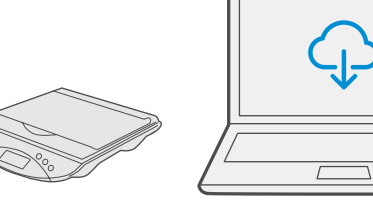

3. Placez le rouleau DK dans le guide.

Veillez à ce que le rouleau soit inséré fermement dans le guide et que le stabilisateur glisse dans l'encoche de l'imprimante.

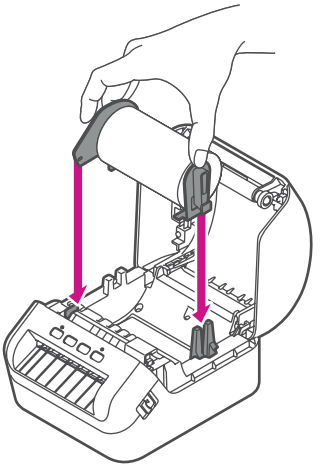

4. Faites passer la bande du rouleau DK dans l'imprimante.

Alignez le bord du rouleau DK sur le bord vertical de la fente de sortie.

Veillez au bon alignement du rouleau DK.

Poussez la première étiquette à travers la fente de sortie; l'extrémité doit sortir de la fente de la façon illustrée.

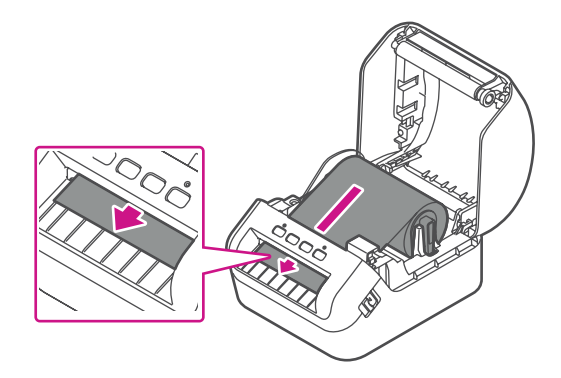

Si vous avez de la difficulté à charger le rouleau d'étiquettes, essayez de l'insérer par le côté, en veillant à ce que l'étiquette passe sous le détecteur.

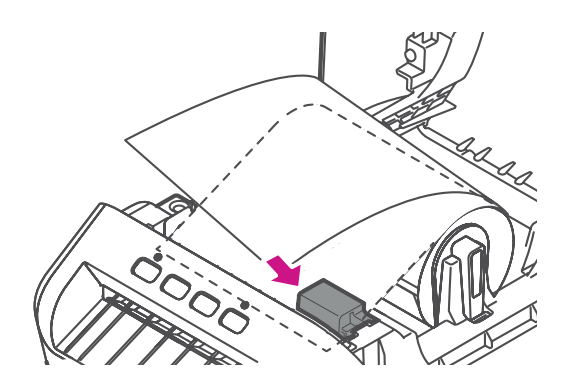

#### 5. Fermez le couvercle.

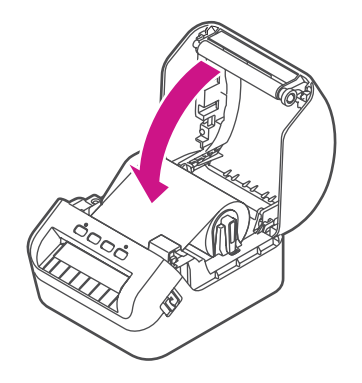

2. Retirez la feuille protectrice de la fente de sortie.

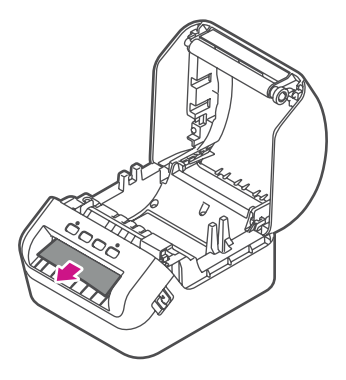

### 8. Installation des pilotes d'imprimante QL-1100 sur un ordinateur

- 1. Allez à l'adresse install. brother pour télécharger l'installateur de logiciel/documentation afin d'obtenir les pilotes, logiciels et manuels les plus récents. Acceptez l'entente et cliquez sur Download (Télécharger).
- 2. Double-cliquez sur le fichier EXE (pour Windows) ou le fichier DMG (pour Mac) téléchargé, et suivez les instructions qui s'affichent à l'écran, pour procéder à l'installation.

Appuyez sur l'interrupteur  $\circledcirc$  pour allumer l'imprimante, et vérifiez si le voyant DEL qui indique la situation devient vert.

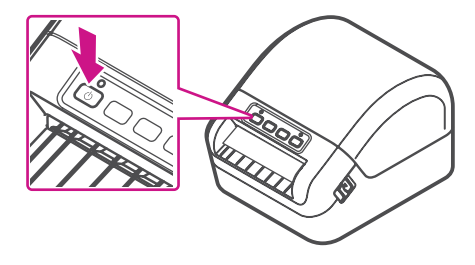

Veillez à appuyer sur le bouton d'alimentation  $\Box$ pour aligner l'extrémité du rouleau d'étiquettes DK.

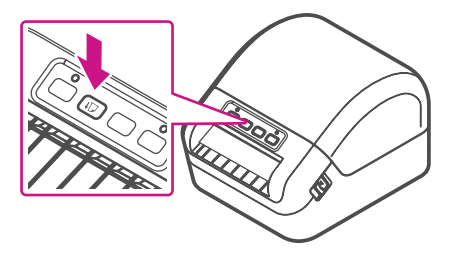

Remarque : Vous devrez peut-être vérifier votre dossier de téléchargements, pour installer le fichier téléchargé.

3. Fermez la boîte de dialogue une fois l'installation terminée.

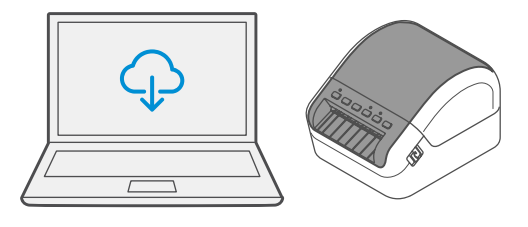

# 7. Mise sous tension

#### Comment créer une étiquette d'expédition dans SendPro

#### Comment imprimer une étiquette d'expédition dans SendPro

#### Comment inviter des utilisateurs supplémentaires dans SendPro

#### Comment exporter un rapport d'historique dans SendPro

#### Maintenant, commençons à expédier!

Vous pouvez accéder à une aide en ligne approfondie qui couvre en détail tous les aspects liés aux opérateurs et aux fonctions du logiciel SendPro<sup>Mc</sup> et de la trousse SendKit. Pour accéder à ces renseignements, appuyez sur l'icône d'aide (?) à partir de l'application, puis sélectionnez **Voir plus de rubriques d'aide.** À des fins de commodité, nous avons toutefois ajouté des liens menant aux rubriques les plus utiles, afin de vous aider à commencer à utiliser votre solution.

 [Cliq](http://support.pitneybowes.com/SearchArticles/VFP05_KnowledgeWithSidebarHowTo?id=kA180000000CsQECA0&popup=false;&lang=fr_CA)uez ici

 [Cliq](http://support.pitneybowes.com/SearchArticles/VFP05_KnowledgeWithSidebarHowTo?id=kA180000000CsQTCA0&popup=false;&lang=fr_CA)uez ici

 [Cliq](http://support.pitneybowes.com/SearchArticles/VFP05_KnowledgeWithSidebarHowTo?id=kA180000000Cs3ZCAS&popup=false;&lang=fr_CA)uez ici

 [Cliq](http://support.pitneybowes.com/SearchArticles/VFP05_KnowledgeWithSidebarHowTo?id=kA180000000CriCCAS&popup=false;&lang=fr_CA)uez ici

### Services de transporteur et emballage

Pour obtenir de l'information sur les restrictions relatives à la taille et au poids, visitez le site Web du transporteur : Postes [Canada](https://www.canadapost.ca/tools/pg/serviceoverview/ParcelsContractCustomersCanada-e.asp) [UPS](https://www.ups.com) [FedEx](https://www.fedex.com)

Remarque : Les transporteurs offerts dépendent de l'abonnement à SendPro.

### Comment modifier votre nom d'utilisateur et votre mot de passe SendPro

**Cliquez ici** 

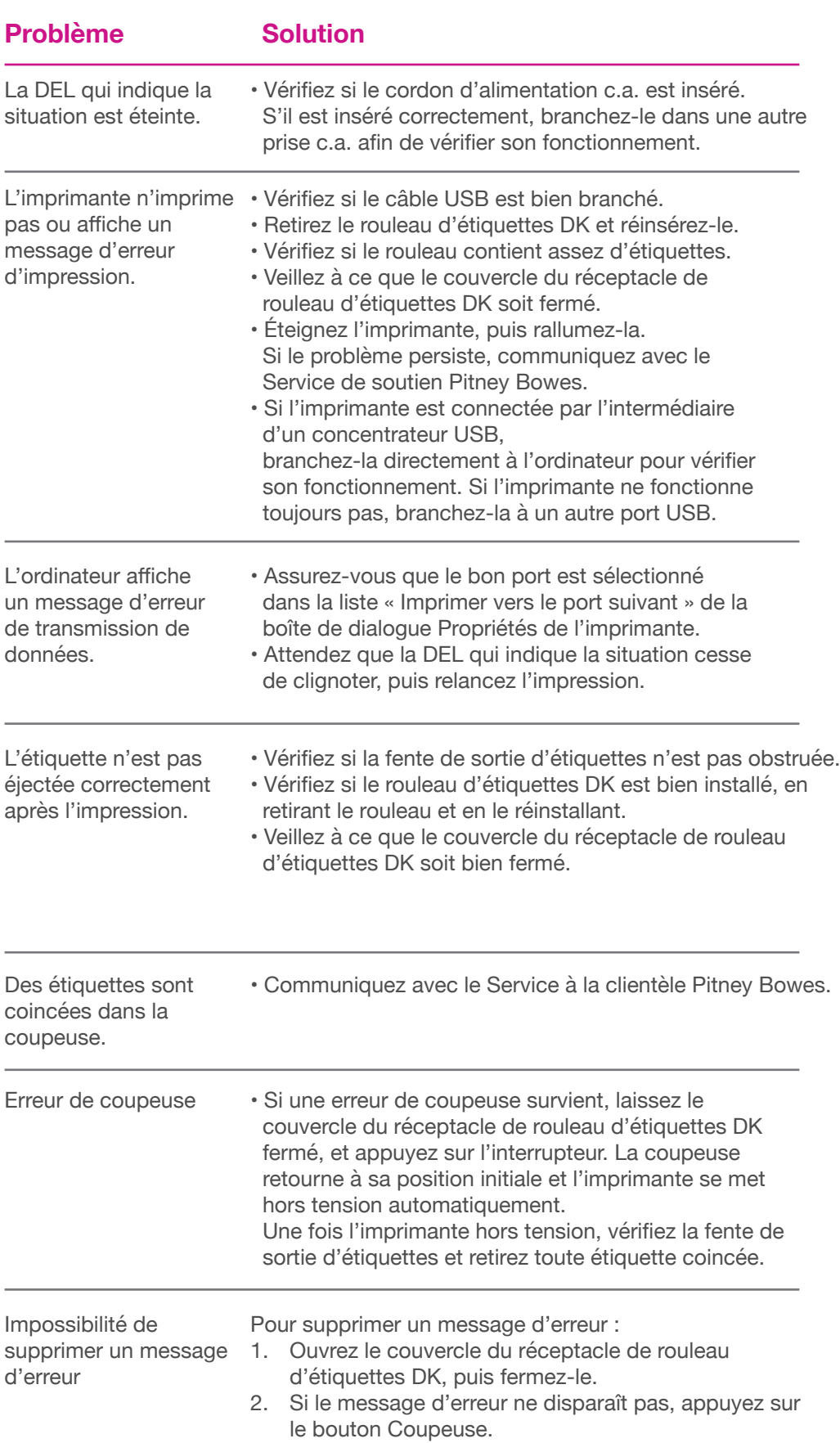

Sélectionnez l'icône  $\ddot{\mathbb{Q}}$  « Paramètres », puis « Options d'étiquetage ».

- 
- 3. Si le message d'erreur ne disparaît pas, éteignez l'imprimante, puis rallumez-la.
- 4. Si le message d'erreur ne disparaît pas, communiquez avec le Service à la clientèle Pitney Bowes.

## Dépannage

#### **Problèmes d'impression**

Impression de caractères trop petits sur les étiquettes Si les caractères imprimés sur les étiquettes sont trop petits, il est possible que le mauvais format de papier soit sélectionné. Pour remédier à la situation :

Si le menu « Choisir le format » est réglé à « Papier ordinaire – 8,5 x 11 », sélectionnez « Rouleau - 4 x 6 ».

Si vous éprouvez encore des difficultés, visitez le site **[www.pitneybowes.com/ca/fr/desktopsendkit](http://www.pitneybowes.com/ca/fr/desktopsendkit)** et sélectionnez « Soutien ».

#### **Problèmes relatifs à la balance**

- que l'application de balance n'est pas installée;
- • qu'il n'y a rien sur la balance;
- • qu'il y a un concentrateur USB entre la balance et l'ordinateur.

Si l'icône de balance est grisée et impossible à sélectionner, ou s'il est possible de sélectionner l'icône de balance, mais que l'information ne se met pas à jour pour indiquer le poids sur la balance, cela signifie :

Assurez-vous que la balance compatible est installée : balance USB (10 lb / 5 kg)

Assurez-vous que l'application de balance est installée. Pour obtenir des détails, consultez la section relative à l'installation de la balance.

Si l'icône de balance est grisée, placez un article sur la balance. L'icône de balance devrait alors afficher le poids de l'article sur la balance.

Assurez-vous que le câble USB est connecté directement de la balance à l'ordinateur.

N'utilisez pas de concentrateur USB entre la balance USB et l'ordinateur.

Remarque : Une fois que la balance est connectée à un ordinateur au moyen du câble USB, l'interrupteur de la balance est désactivé. L'interrupteur sert uniquement lorsque la balance est alimentée au moyen d'une pile de 9 volts. Il n'est pas nécessaire d'utiliser une pile si la balance est connectée à l'ordinateur au moyen d'un câble USB.

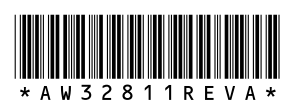

AW32811 rév. A, avril 2019 © Pitney Bowes Inc., 2019. Tous droits réservés.

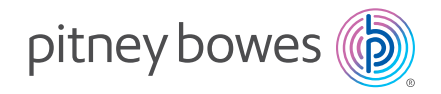

5500 Explorer Drive Mississauga, ON L4W 5C7 www.pitneybowes.com/ca/fr